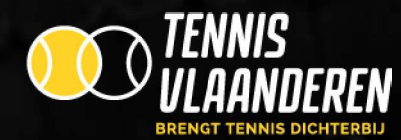

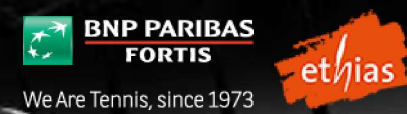

## Tennis Vlaanderen Tennis Vlaanderen<br>Tennis Vlaanderen<br><sup>Terreinreservatie voor spelers - handleiding</sup>

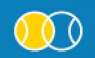

Louizapoortgalerij 203 bus 3, 1050 Brussel • Tel.: 02/548.03.00 • Fax: 02/548.03.03 • E-mail: info@tennisvlaanderen.be • E-mail clubs: elit@tennisvlaanderen.be • www.tennisvlaanderen.be<br>Ondernemingsnummer: 0419.730.381 • B

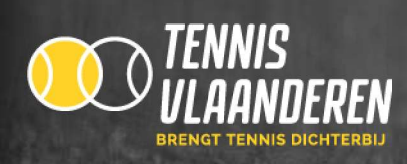

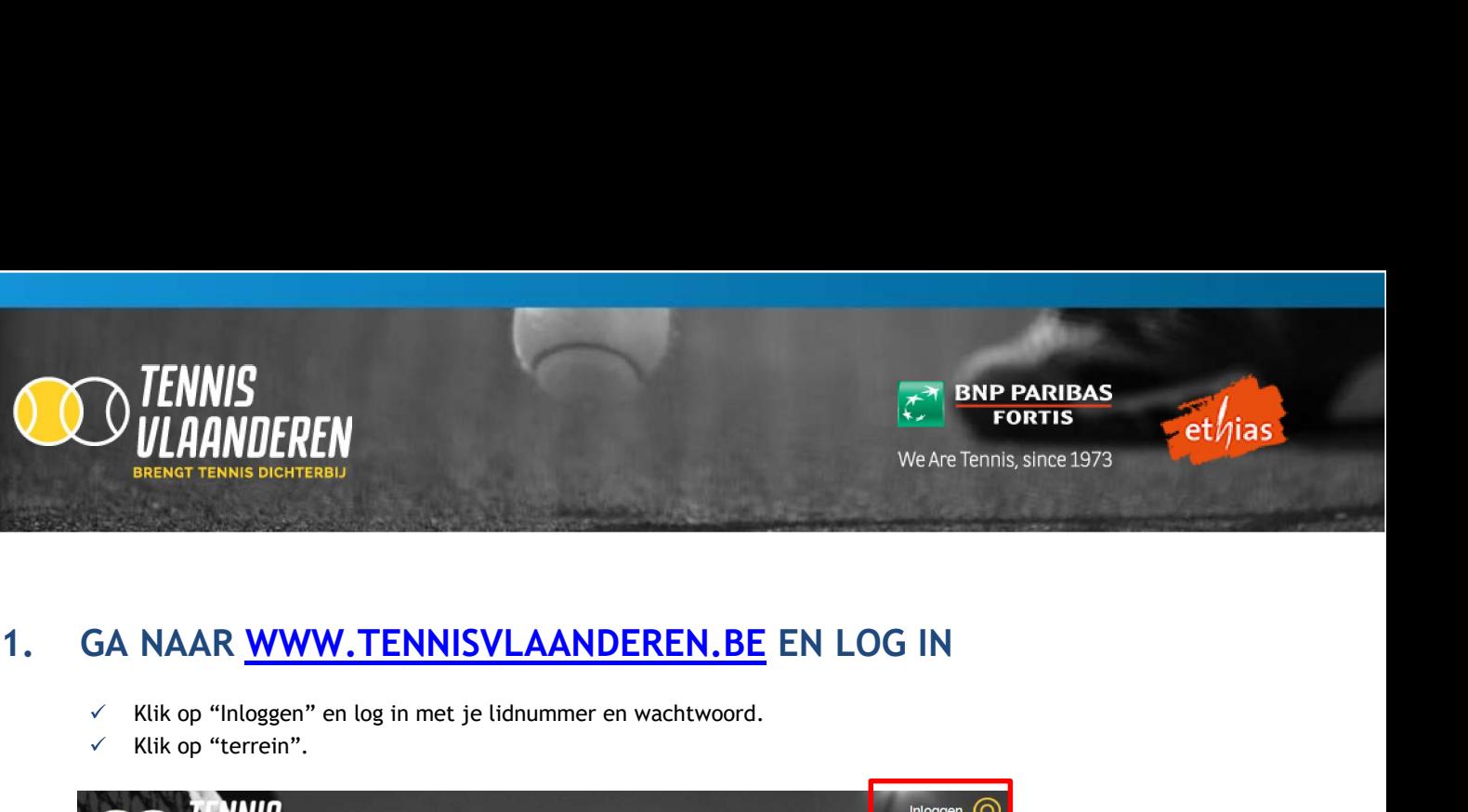

- Klik op "Inloggen" en log in met je lidnummer en wachtwoord.
- Klik op "terrein".

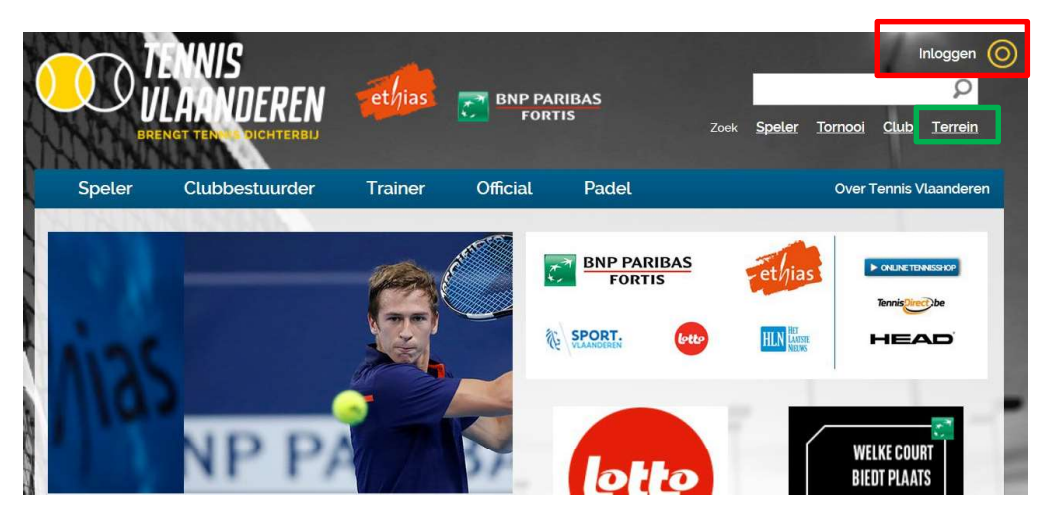

 $\checkmark$ Vervolgens krijg je onderstaand scherm te zien.

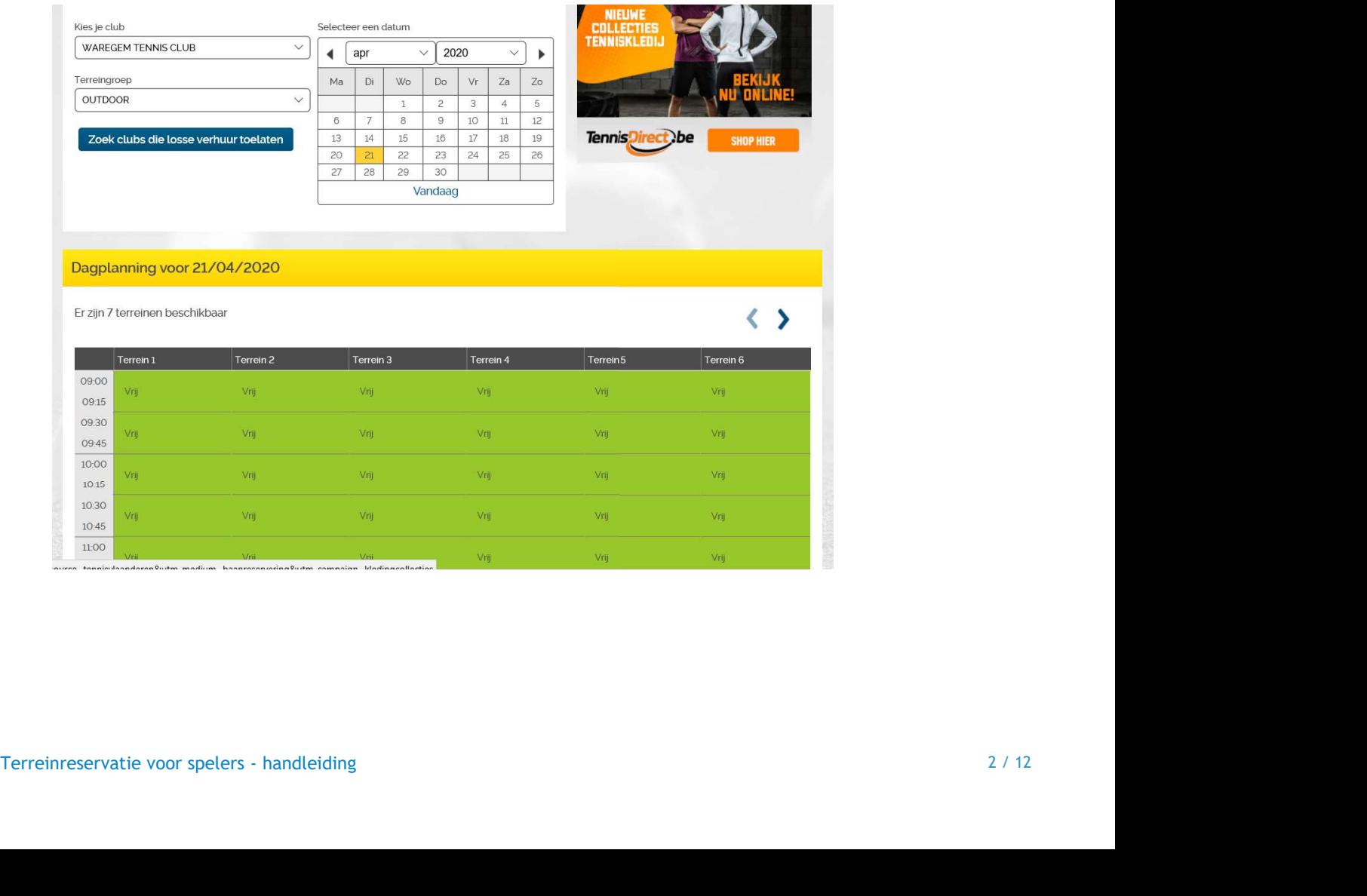

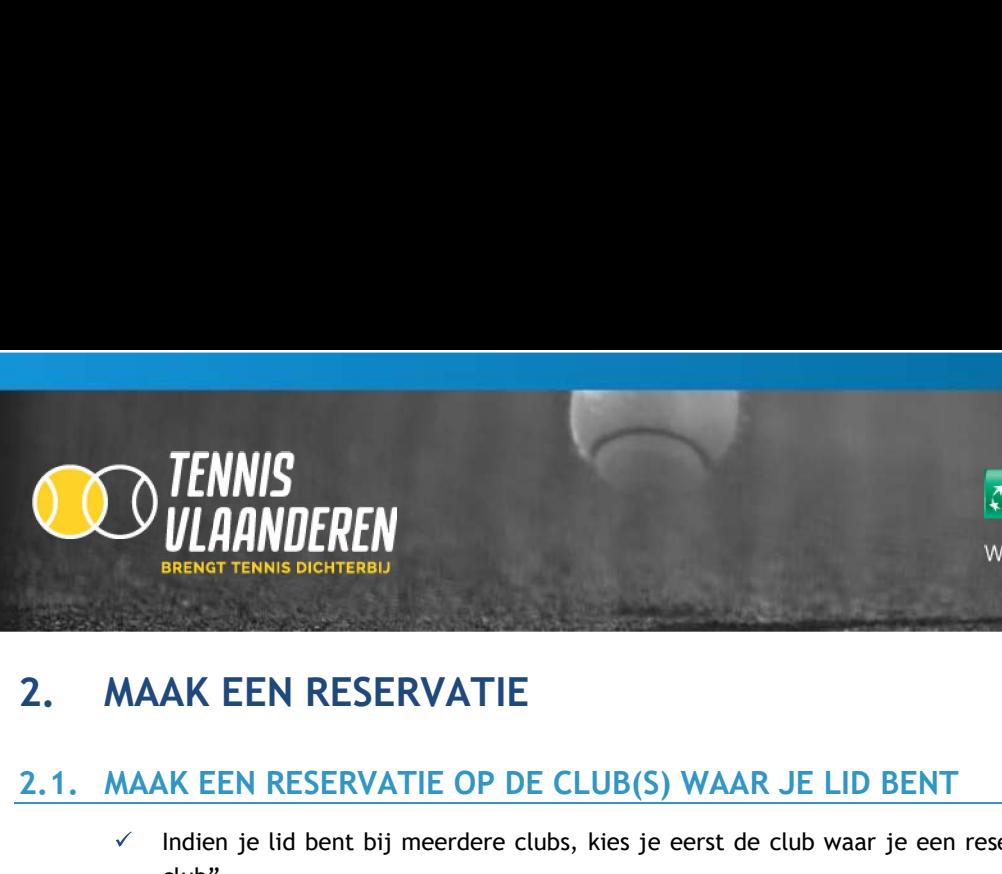

- **2.1.** MAAK EEN RESERVATIE OP DE CLUB(S) WAAR JE LID BENT<br>
2.1. MAAK EEN RESERVATIE OP DE CLUB(S) WAAR JE LID BENT<br>
2.1. MAAK EEN RESERVATIE OP DE CLUB(S) WAAR JE LID BENT<br>
2.1. MAAK EEN RESERVATIE OP DE CLUB(S) WAAR JE LI Indien je lid bent bij meerdere clubs, kies je eerst de club waar je een reservatie wenst te plaatsen via "Kies je club".
	- Vervolgens kies je de juiste terreingroep in functie van het terrein dat je wil reserveren via "Terreingroep".
	- Selecteer in de kalender de dag waarop je een terrein wenst te reserveren. Zie rood kader.

# Terreinreservatie Experiment of the NIKI CLUB<br>
Selecteer een datum<br>
Selecteer een datum<br>
Tereingroep<br>
Ma Di Wo Do Vr Za Zo<br>
1 2 3 4 5<br> **20 21 2** 3 4 5<br> **20 21 22 23 24 25 26<br>
27 28 29 30<br>
Vandaag<br>
28 29 30<br>
Vandaag<br>
28 29 30<br>
Vandaag<br>
29 3**

 $\times$  Klik op een vrij speelmoment/terrein (groen veld = vrij terrein).<br>Terreinreservatie voor spelers - handleiding  $3$  / 12

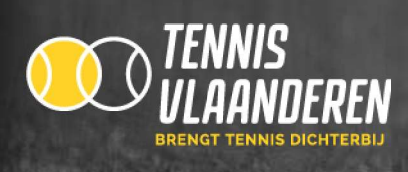

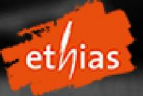

## Dagplanning voor 21/04/2020

Er zijn 7 terreinen beschikbaar

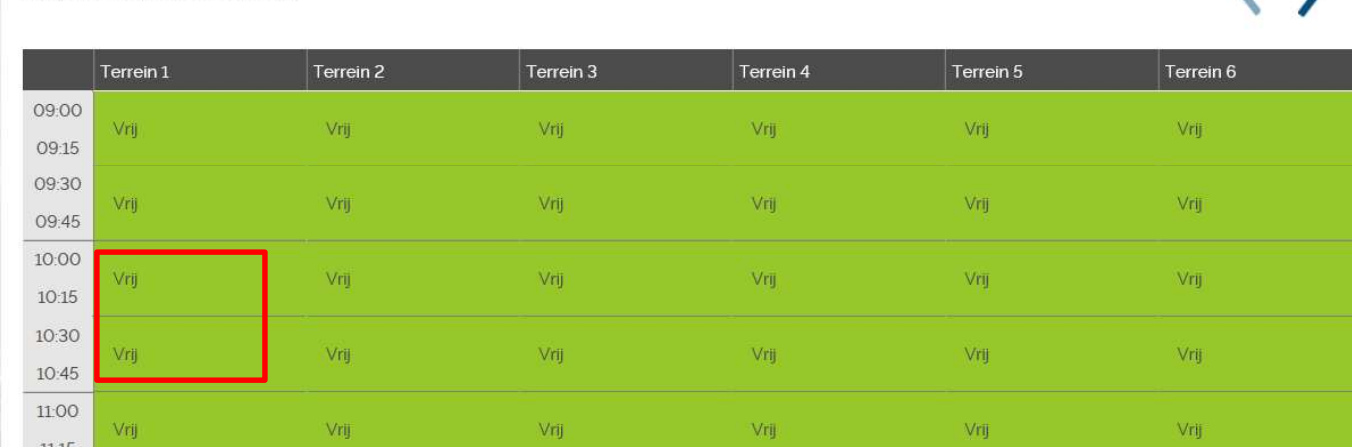

Vervolgens krijg je onderstaand scherm te zien.  $\checkmark$ 

 $\checkmark$ Klik op "+" om meerdere spelers toe te voegen aan de reservatie. Zie rood kader.

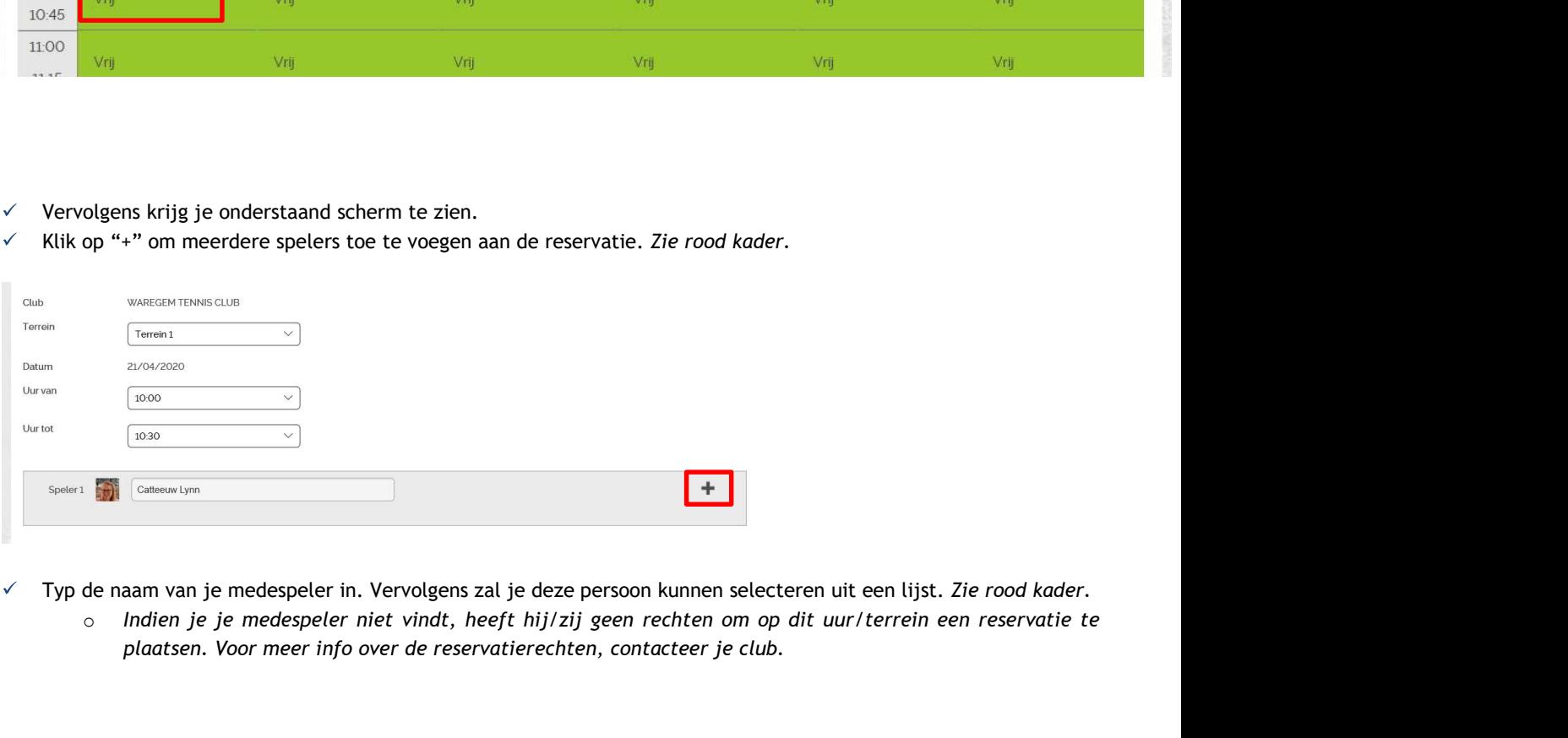

- 
- Typ de naam van je medespeler in. Vervolgens zal je deze persoon kunnen selecteren uit een lijst. Zie rood kader.<br>
o Indien je je medespeler niet vindt, heeft hij/zij geen rechten om op dit uur/terrein een reservatie te<br>
p plaatsen. Voor meer info over de reservatierechten, contacteer je club.

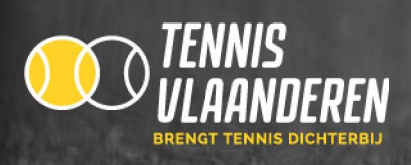

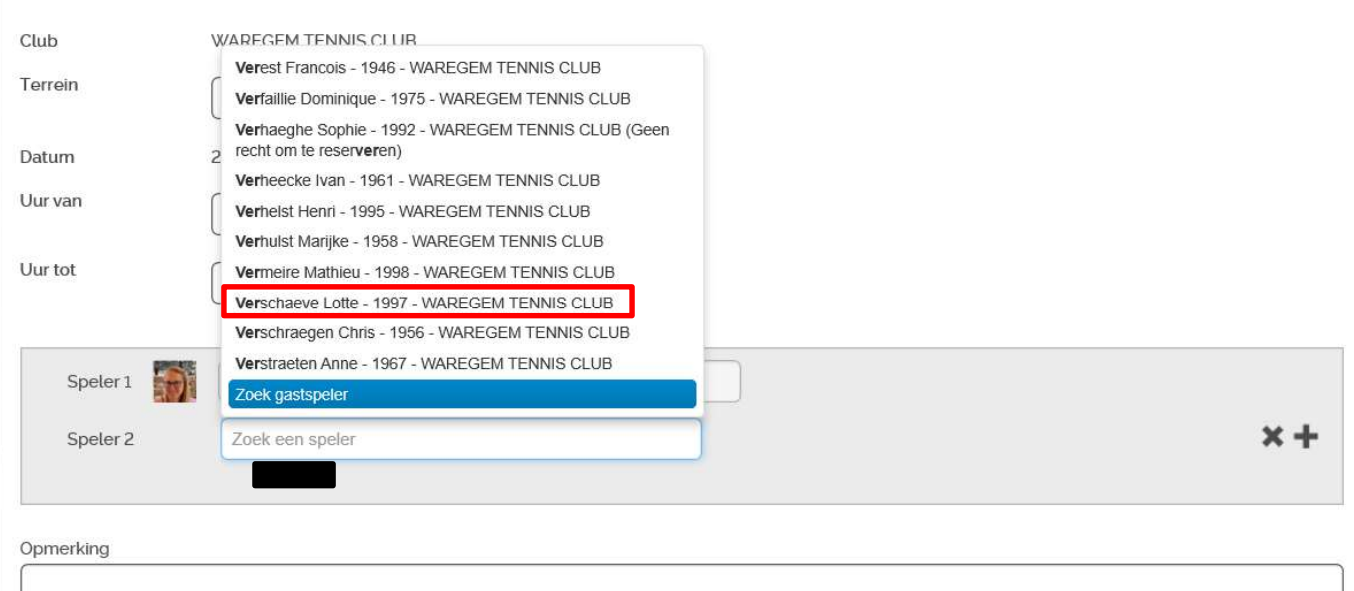

- Klik op "Opslaan" om de reservatie te bevestigen. Zie groen kader.
	- o Indien je een bepaalde overtreding op de clubregels hebt gemaakt (bv. teveel reservaties), zal je de reservatie niet kunnen opslaan en wordt de reden getoond. Is je reservatie in orde, dan wordt deze onmiddellijk bewaard.

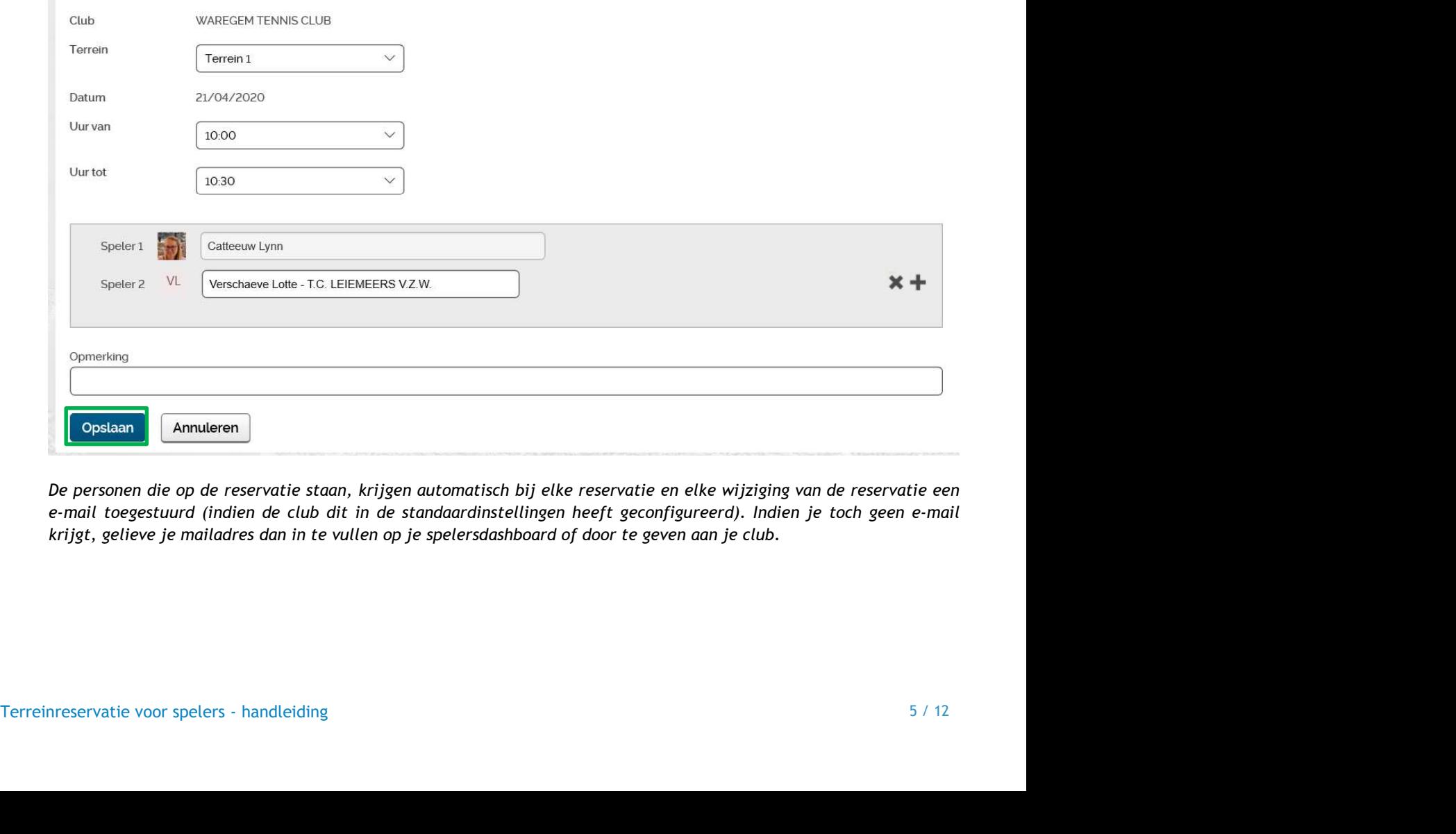

krijgt, gelieve je mailadres dan in te vullen op je spelersdashboard of door te geven aan je club.

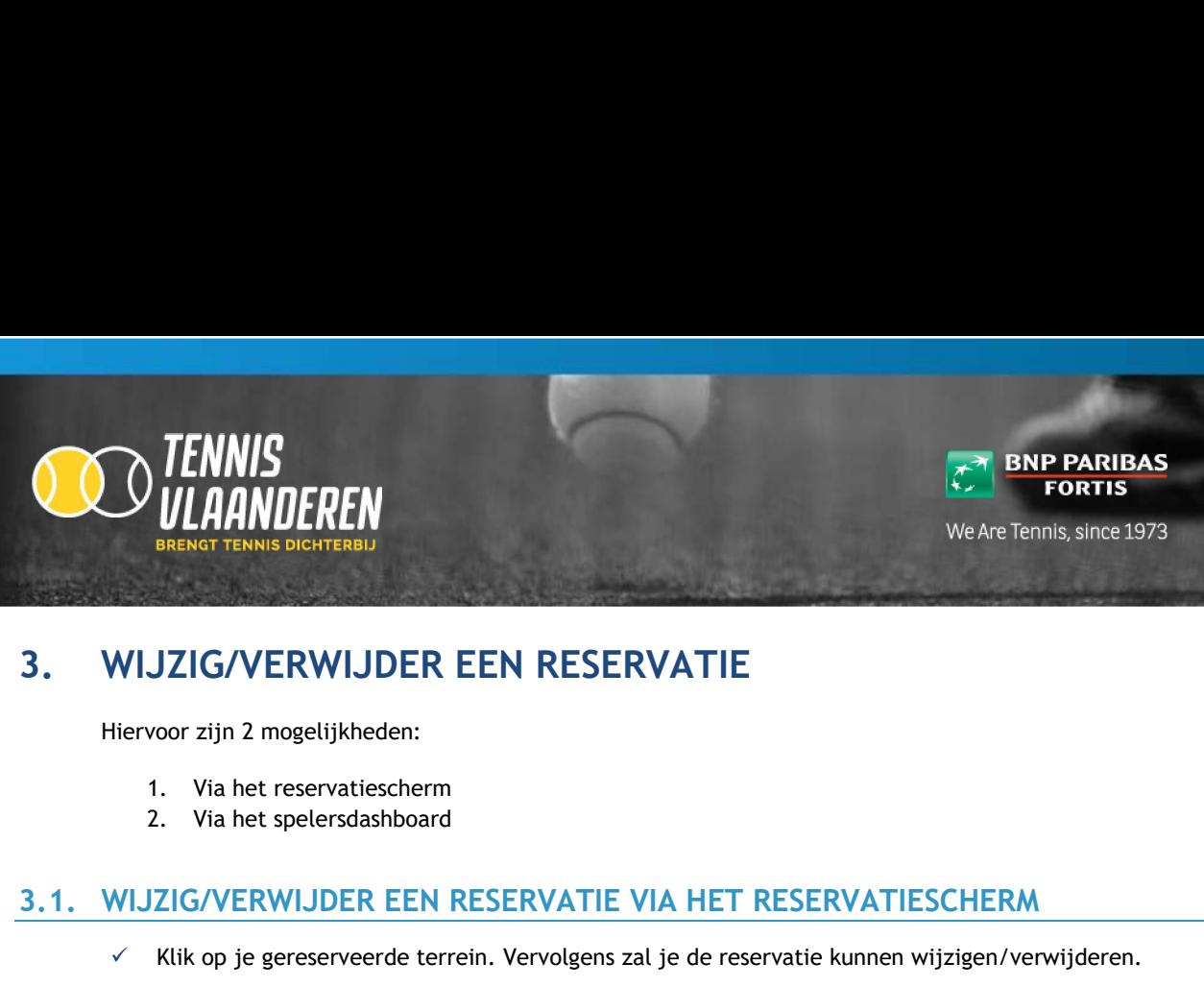

Hiervoor zijn 2 mogelijkheden:

- 
- 

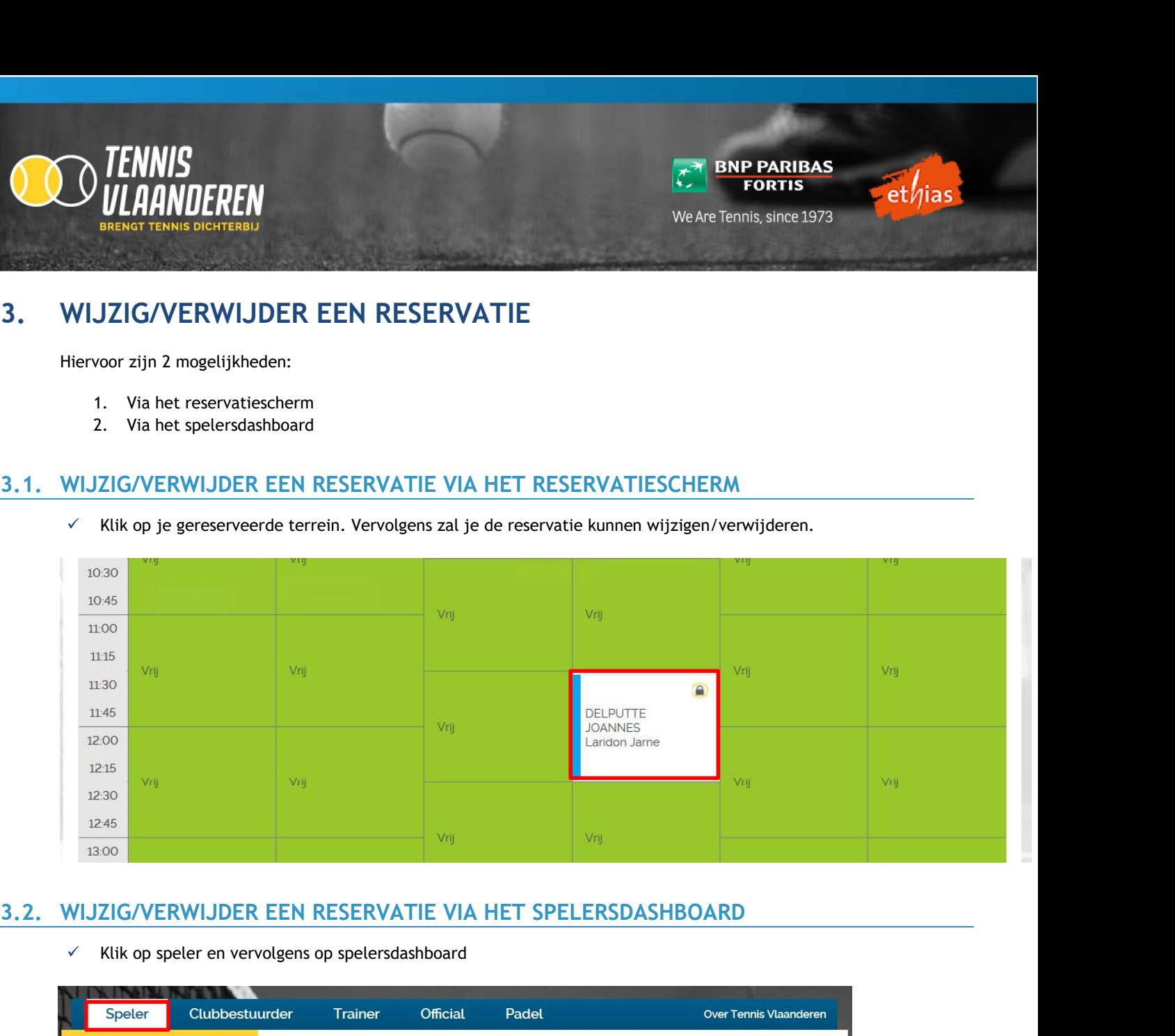

Klik op speler en vervolgens op spelersdashboard

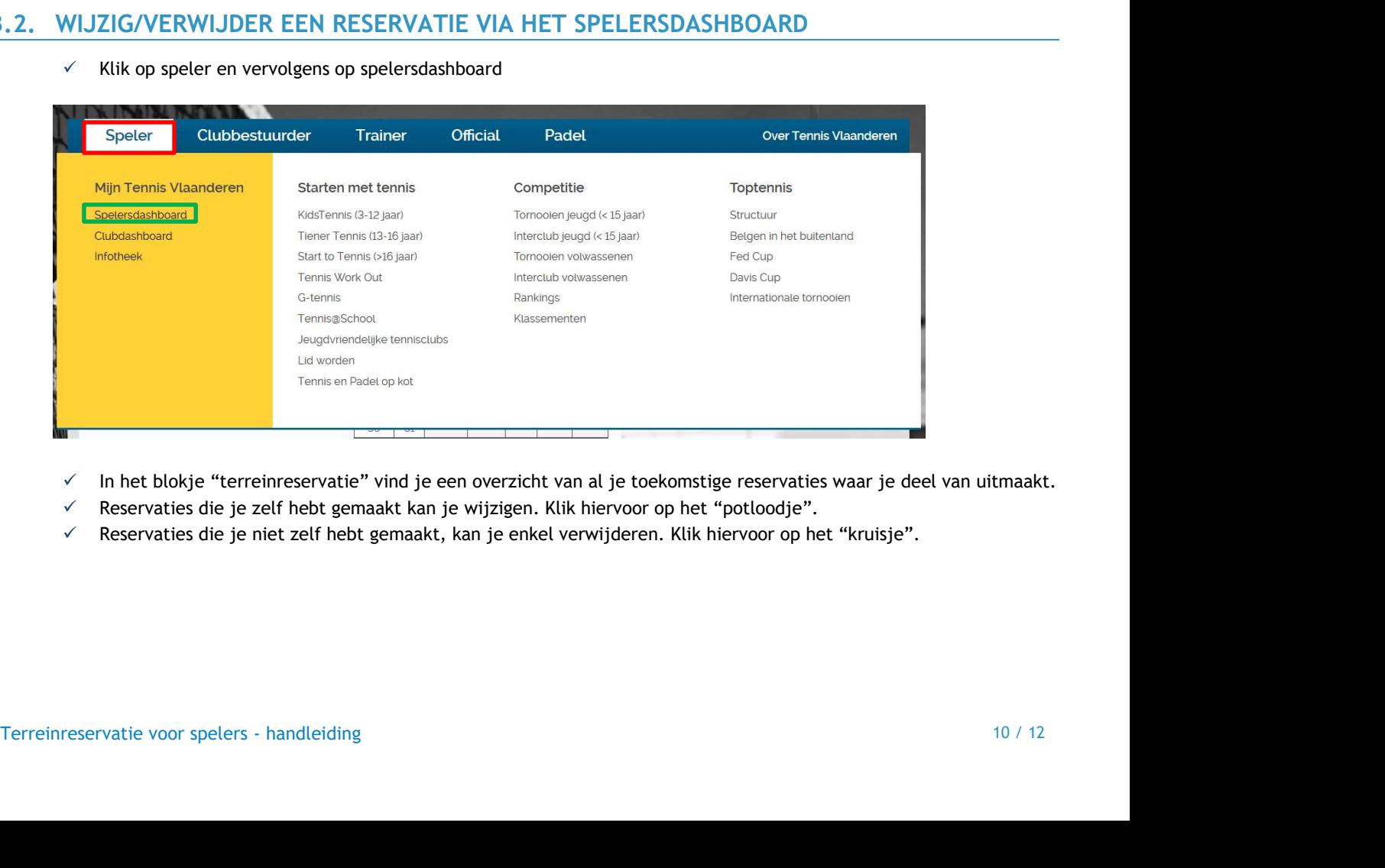

- In het blokje "terreinreservatie" vind je een overzicht van al je toekomstige reservaties waar je deel van uitmaakt.
- 
- 

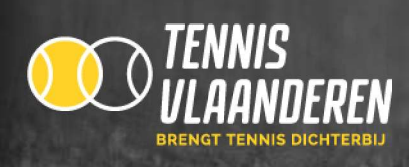

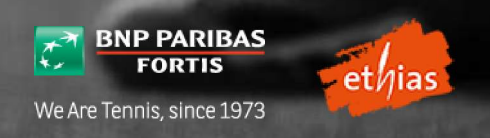

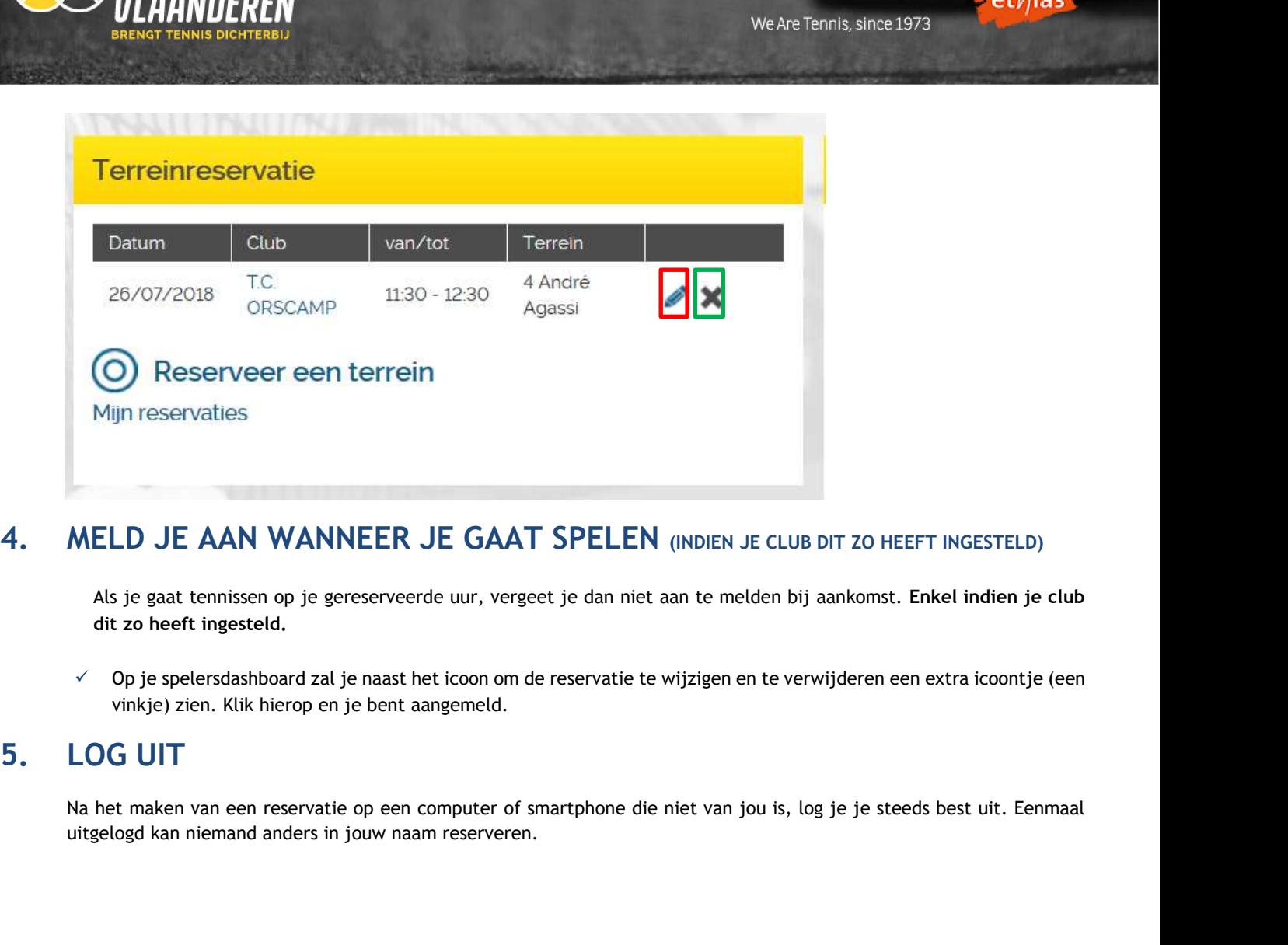

Als je gaat tennissen op je gereserveerde uur, vergeet je dan niet aan te melden bij aankomst. Enkel indien je club dit zo heeft ingesteld.

 $\check{\phantom{\phi}}$  Op je spelersdashboard zal je naast het icoon om de reservatie te wijzigen en te verwijderen een extra icoontje (een vinkje) zien. Klik hierop en je bent aangemeld.

uitgelogd kan niemand anders in jouw naam reserveren.

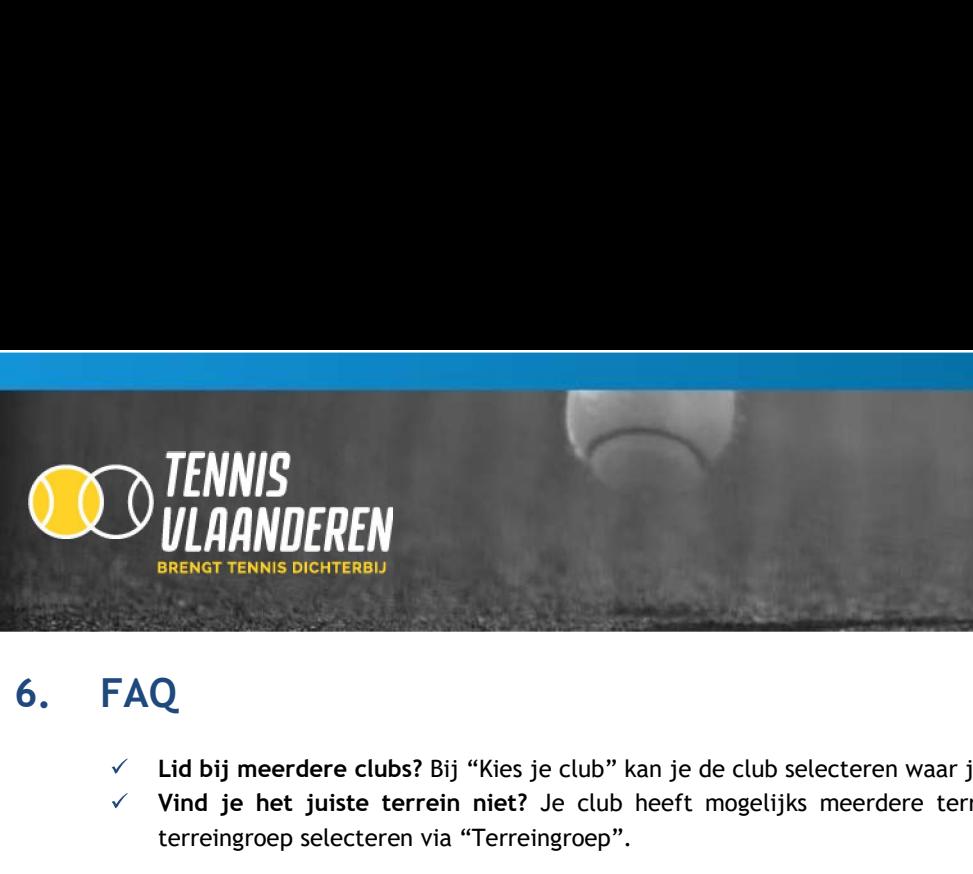

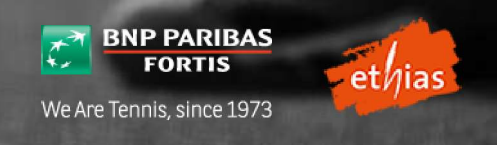

- $\checkmark$  Lid bij meerdere clubs? Bij "Kies je club" kan je de club selecteren waar je een reservatie wenst te plaatsen.
- terreingroep selecteren via "Terreingroep".

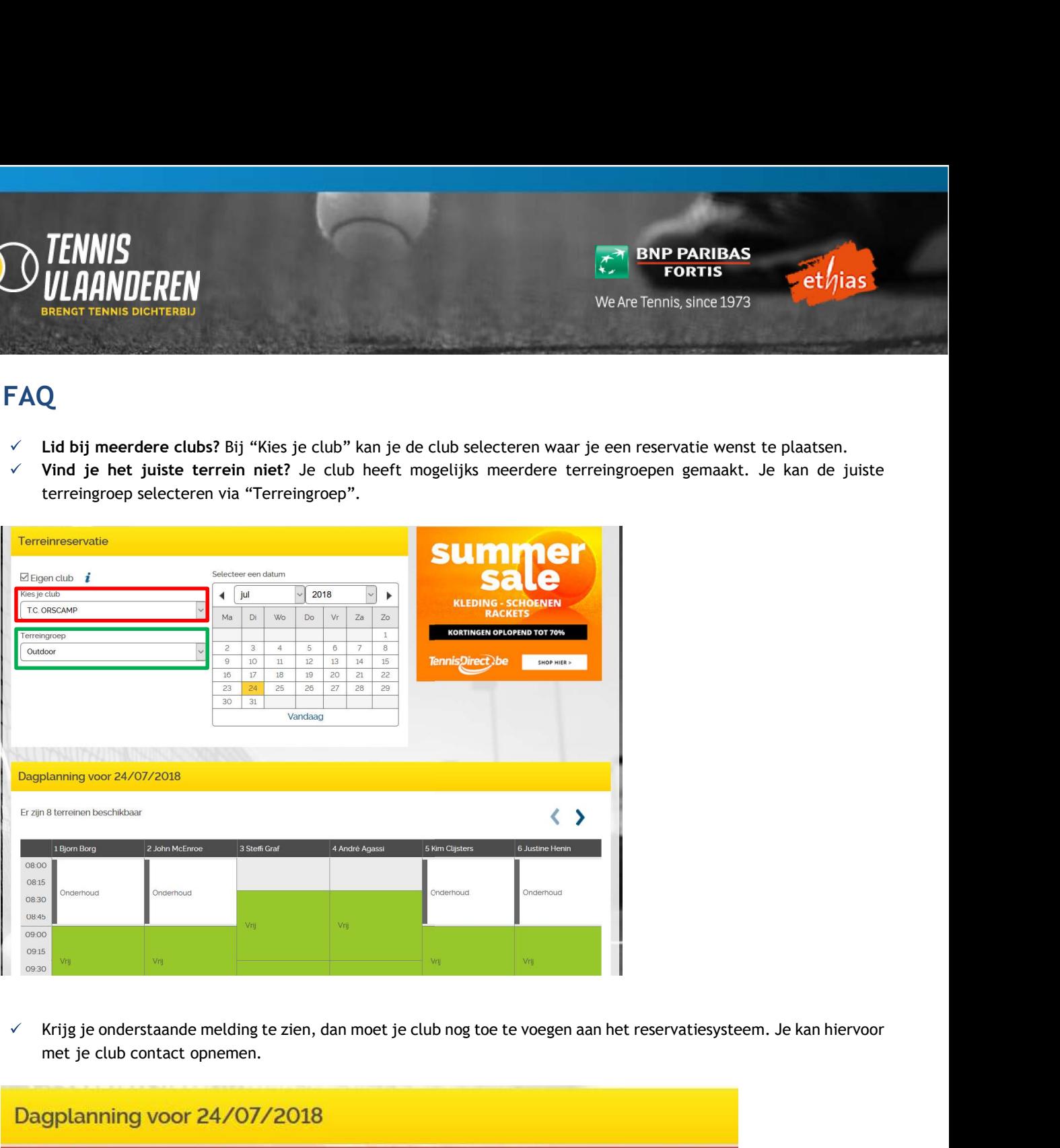

met je club contact opnemen.

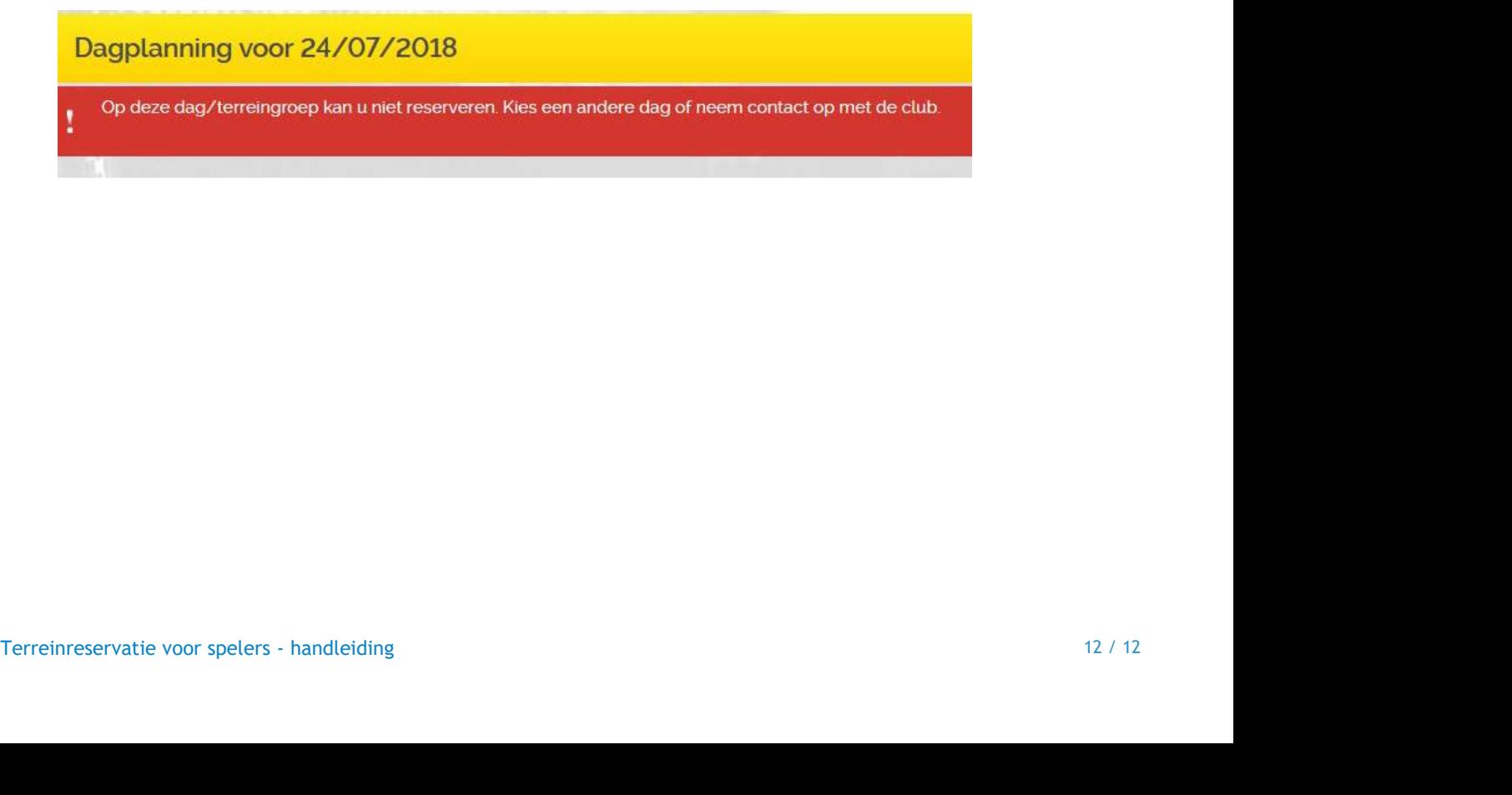